# <span id="page-0-0"></span>Erste Schritte mit JavaFX

donchi donald

Geek237

18. Januar 2022

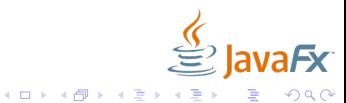

# Inhaltsverzeichnis

#### 1 Einführung

- <sup>2</sup> [Hallo Welt mit JavaJx](#page-3-0)
- <sup>3</sup> [Erstellen Sie die Anwendung](#page-4-0)
- 4 Erklärung der Anwendung
- <sup>5</sup> [Neue Java-Fx Anwendung](#page-10-0)
- <sup>6</sup> [Fragen](#page-12-0)

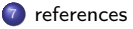

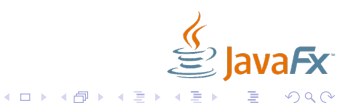

Einführung

# <span id="page-2-0"></span>**Einführung**

#### JavaFx

JavaFX ist ein Framework zur Erstellung plattformubergreifender Java-Applikationen. Es ist eine ¨ Java-Spezifikation von Oracle und setzt sich zum Ziel, das professionelle Erstellen und Verteilen von interaktiven, multimedialen Inhalten und grafischen Benutzeroberflächen (GUIs) über sämtliche Java-Plattformen hinweg zu erleichtern.[\[1\]](#page-13-1)

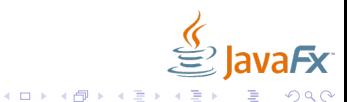

# <span id="page-3-0"></span>Hallo Welt mit JavaJx

#### Hallo Welt mit JavaJx

Der beste Weg, Ihnen beizubringen, wie es ist, eine JavaFX-Anwendung zu erstellen und zu bauen, ist eine "Hello World"-Anwendung. Ein zusätzlicher Vorteil dieses Tutorials besteht darin, dass Sie<br>damit testen können, eb Ihre JaveEX Technologie erdnungsgemäß installiert ist damit testen können, ob Ihre JavaFX-Technologie ordnungsgemäß installiert ist. Wir arbeiten mit IntelliJ IDEA.

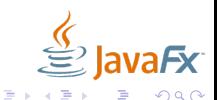

**4 ロト 4 何 ト 4** 

# <span id="page-4-0"></span>Erstellen Sie die Anwendung I

- <sup>1</sup> Klonen Sie das Projekt (erste Schritte mit JavaFx) von meiner Github-Seite: <https://github.com/donchi-donald/Erste-Schritte-mit-JavaFx>
- <sup>2</sup> Ressource-ordner mit all Librairie in Projekt kopieren: <https://cloud.geek237.de/index.php/s/gp4qdFwNB8bnksj>
- <sup>3</sup> Jetzt ist erstmal alles Rot, denn wir haben noch nicht die JavaFx-Bibliothek eingestellt.
- <sup>4</sup> JavaFx-Modules einstellen:

File >> Project Structure >> Modules >> Dependency >> + >> Library >> Java >> erste\_schritte\_mit\_javaFx >> resources >> javafx-sdk-11.0.2 >> lib

<sup>5</sup> JavaFx-Bibliothek einstellen:

```
File >> Project Structure >> Librairies >> + >> erste_schritte_mit_javaFx >>
resources >> javafx-sdk-11.0.2 >> lib
```
**■** Wenn wir auf Run drücken, bekommen wir diese Fehlermeldung:

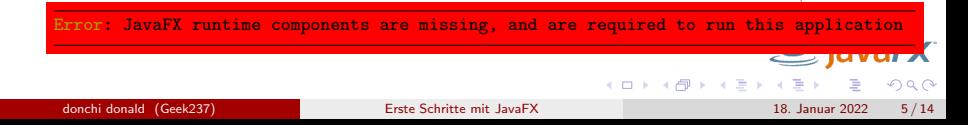

# Erstellen Sie die Anwendung II

**O** VM-Option einstellen:

Run >> Edit Configuration >> Modify options >> Add VM options >>

**8** VM-Option windows:

```
--module-path resources/javafx-sdk-11.0.2_Windows/lib --add-modules javafx.controls,
javafx.fxml
```
**9** VM-Option linux:

--module-path resources/javafx-sdk-11.0.2/lib --add-modules javafx.controls,javafx.fxml

- letzt kann man auf run drücken
- <sup>1</sup> Ergebnis:

 $4$  O  $\rightarrow$   $4$   $\overline{m}$   $\rightarrow$   $4$   $\overline{m}$   $\rightarrow$   $4$ 

# Erstellen Sie die Anwendung III

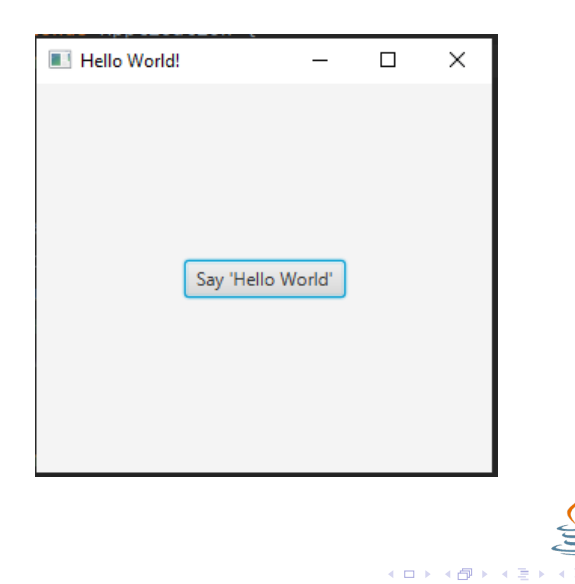

ava*F*x

つへへ

### <span id="page-7-0"></span>Erklärung der Anwendung I

#### <sup>1</sup> code

```
import javafx.application.Application;
import javafx.event.ActionEvent;
import javafx.event.EventHandler;
import javafx.scene.Scene;
import javafx.scene.control.Button;
import javafx.scene.layout.StackPane;
import javafx.stage.Stage;
public class Helloworld extends Application {
    public static void main(String[] args) {
        launch(args);
    }
    @Override
    public void start(Stage primaryStage) {
        primaryStage.setTitle("Hello World!");
        Button btn = new Button():
        btn.setText("Say 'Hello World'");
        btn.setOnAction(new EventHandler<ActionEvent>() {
```
**K ロ ⊁ K 倒 ≯ K ミ ▶ K** 

つへへ

# Erklärung der Anwendung II

#### **2** code weiter

```
@Override
            public void handle(ActionEvent event) {
                System.out.println("Hello World!");
            }
       });
     StackPane root = new StackPane();
        root.getChildren().add(btn);
        primaryStage.setScene(new Scene(root, 300, 250));
       primaryStage.show();
    }
}
```
- <sup>3</sup> Die Hauptklasse für eine JavaFX-Anwendung erweitert die javafx.application.Application Klasse. Die start() Methode ist der Haupteinstiegspunkt für alle JavaFX-Anwendungen.
- <sup>4</sup> Eine JavaFX-Anwendung definiert den Benutzerschnittstellencontainer mittels einer Stage und einer Scene. Die JavaFX Stage-Klasse ist der oberste JavaFX-Container. Die JavaFX Scene-Klasse ist der Container für alle Inhalte. der Code oben erstellt stage und Scene und macht die Scene in einer gegebenen Pixelgröße sichtbar.

**K ロ ▶ | K 伺 ▶ | K ヨ ▶ |** 

## Erklärung der Anwendung III

- **6** In JavaFX wird der Inhalt der Szene als hierarchischer Szenengraph von Knoten dargestellt. In diesem Beispiel ist der Stammknoten ein StackPaneObjekt, bei dem es sich um einen in der Größe veränderbaren Layoutknoten handelt. Das bedeutet, dass die Größe des Stammknotens die Größe der Szene verfolgt und sich ändert, wenn die Größe der Bühne von einem Benutzer geändert wird.
- **6** Der Stammknoten enthält einen untergeordneten Knoten, ein Schaltflächensteuerelement mit Text sowie einen Ereignishandler zum Drucken einer Nachricht, wenn die Schaltfläche gedrückt wird.
- **1** Die main()Methode ist für JavaFX-Anwendung nicht erforderlich, wenn die JAR-Datei für die Anwendung mit dem JavaFX Packager-Tool erstellt wird, das den JavaFX Launcher in die JAR-Datei einbettet. Es ist jedoch sinnvoll, die main()Methode einzuschließen, damit Sie JAR-Dateien ausführen können, die ohne den JavaFX Launcher erstellt wurden, z. B. wenn Sie eine IDE verwenden, in der die JavaFX-Tools nicht vollständig integriert sind. Außerdem erfordern Swing-Anwendungen, die JavaFX-Code einbetten, die main()Methode.

**K ロ ト K 何 ト K ヨ ト** 

### <span id="page-10-0"></span>Neue Java-Fx Anwendung I

- <sup>1</sup> Projekt erstellen: File New Project Java Next(x2) Project Name eingeben Finish
- <sup>2</sup> Ressource-ordner mit all Librairie in Projekt kopieren: <https://cloud.geek237.de/index.php/s/gp4qdFwNB8bnksj>
- **3** JavaFx-Modules einstellen:

```
File >> Project Structure >> Modules >> Dependency >> + >> Library >> Java >>
erste_schritte_mit_javaFx >> resources >> javafx-sdk-11.0.2 >> lib
```
<sup>4</sup> JavaFx-Bibliothek einstellen:

File >> Project Structure >> Librairies >> + >> erste\_schritte\_mit\_javaFx >> resources >> javafx-sdk-11.0.2 >> lib

■ Wenn wir auf Run drücken, bekommen wir diese Fehlermeldung:

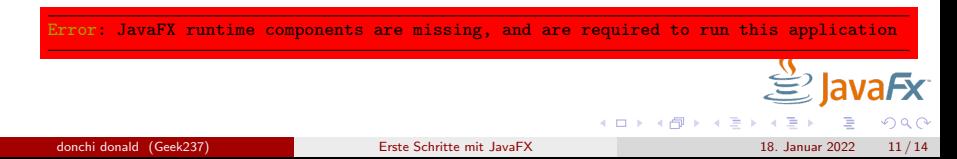

### Neue Java-Fx Anwendung II

**■** VM-Option für die Klassen, die die Main-Methode besitzen, einstellen:

Run >> Edit Configuration >> Modify options >> Add VM options >>

**<sup>3</sup>** VM-Option windows:

--module-path resources/javafx-sdk-11.0.2 Windows/lib --add-modules javafx.controls, javafx.fxml

**8** VM-Option linux:

--module-path resources/javafx-sdk-11.0.2/lib --add-modules javafx.controls,javafx.fxml

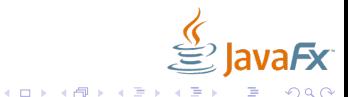

[Fragen](#page-12-0)

# <span id="page-12-0"></span>Fragen

Email: donchidonald@geek237.de

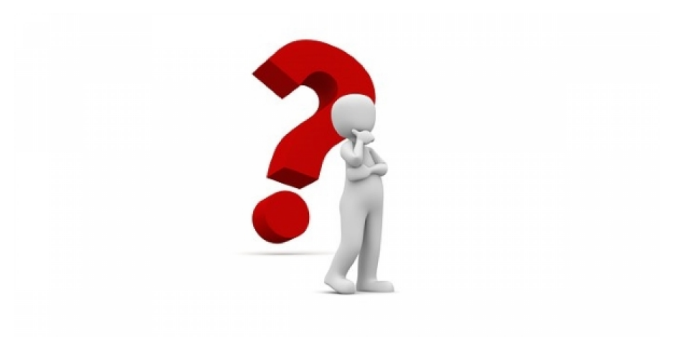

Abbildung: Fragen

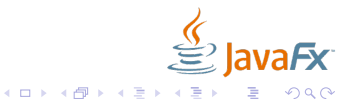

donchi donald (Geek237) [Erste Schritte mit JavaFX](#page-0-0) 18. Januar 2022 13/14

# <span id="page-13-0"></span>References I

<span id="page-13-1"></span>[1] Wikipedia. JavaFX — Wikipedia, die freie Enzyklopädie. [Online; Stand 18. Januar 2022]. 2022. url: <https://de.wikipedia.org/w/index.php?title=JavaFX&oldid=218718687> (cit. on p. [3\)](#page-2-0).

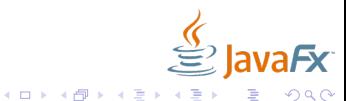